## **Steps to Register an Account with WCONLINE**

**Step 1:** After opening your internet browser, you will need to type the following URL into your address bar: http://johnsonu.mywconline.com/.

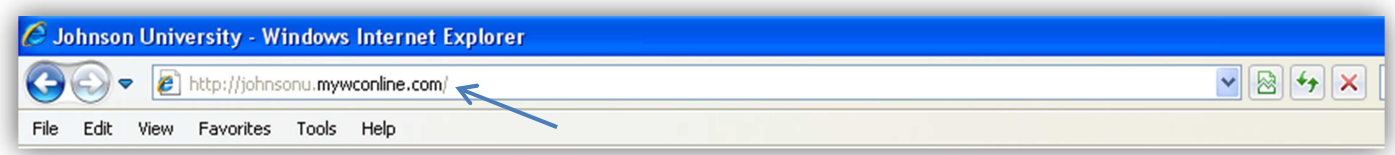

**Step 2:** Once at the login screen, you will want to click the text "Click here to register." beside the question "First vist?"

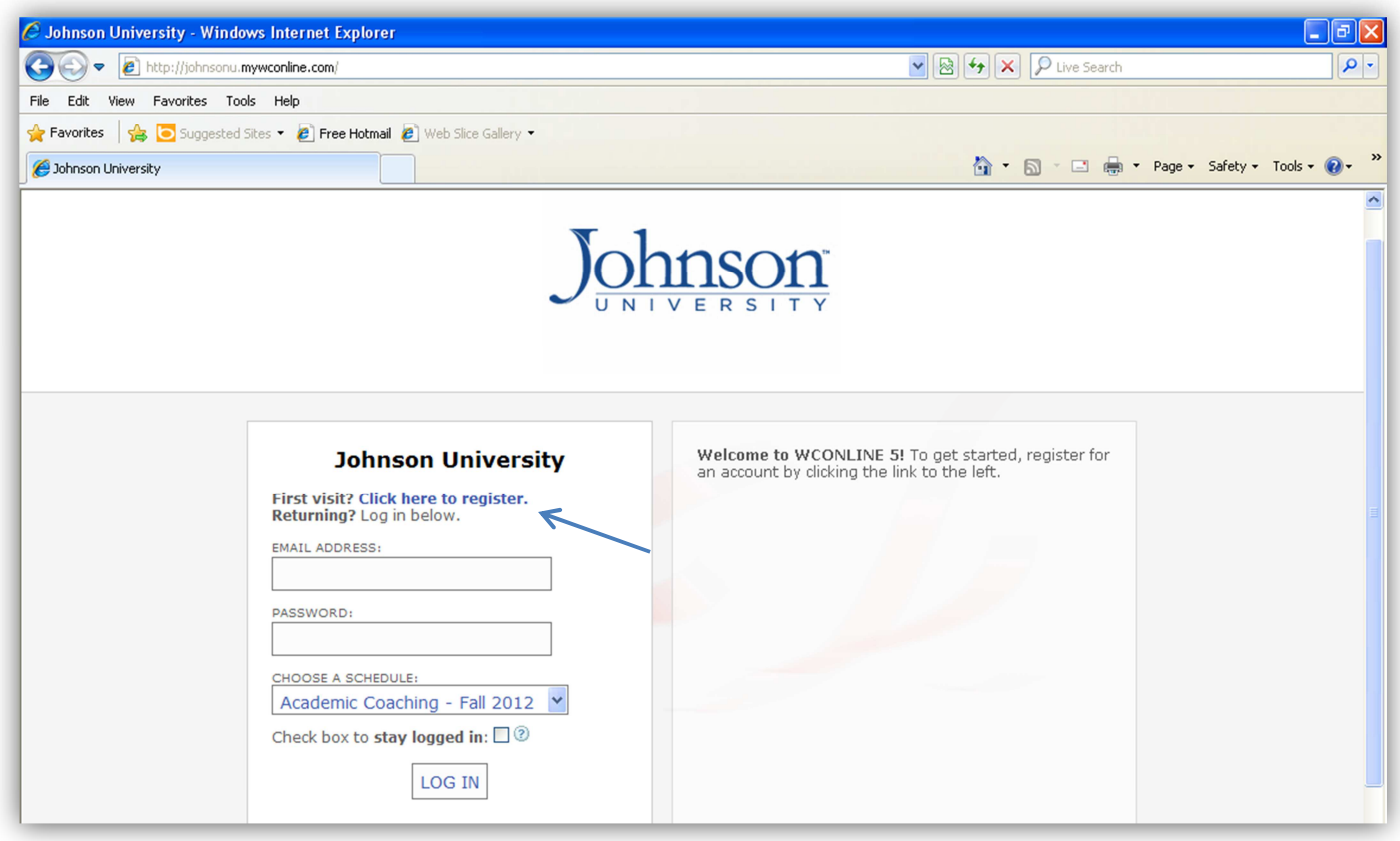

**Step 3:** Once you have click the reigstration link, you will be asked to fill out some general information. If you are a student, every field should apply. Once you filled in all the fields, click the "Register" button.

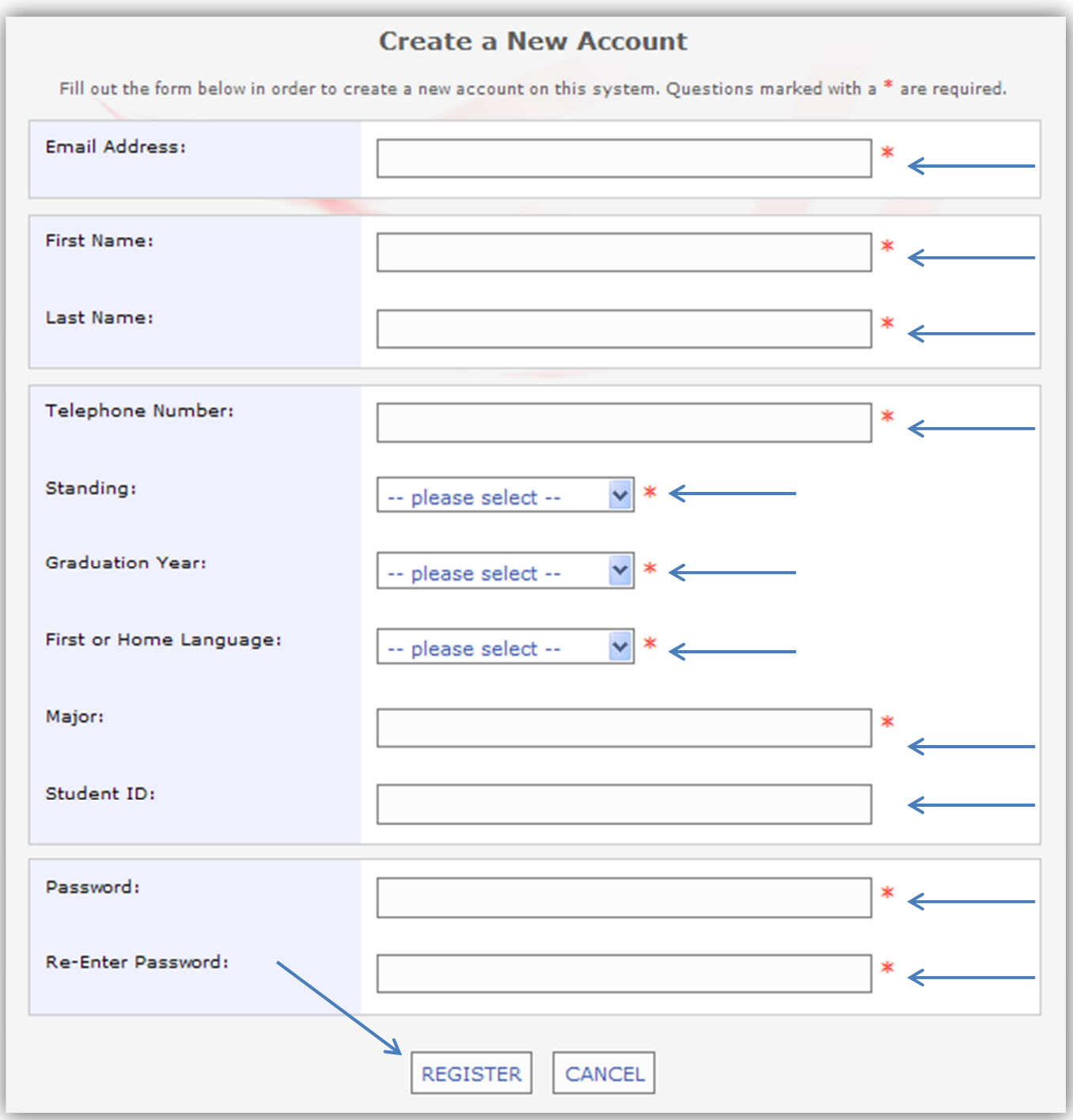

**Step 4:** Once you have completed filling in all the fields, you will be redirected to the login screen. From here, you will need to enter your login credentials you created in the previous registration screen and it will grant you access.

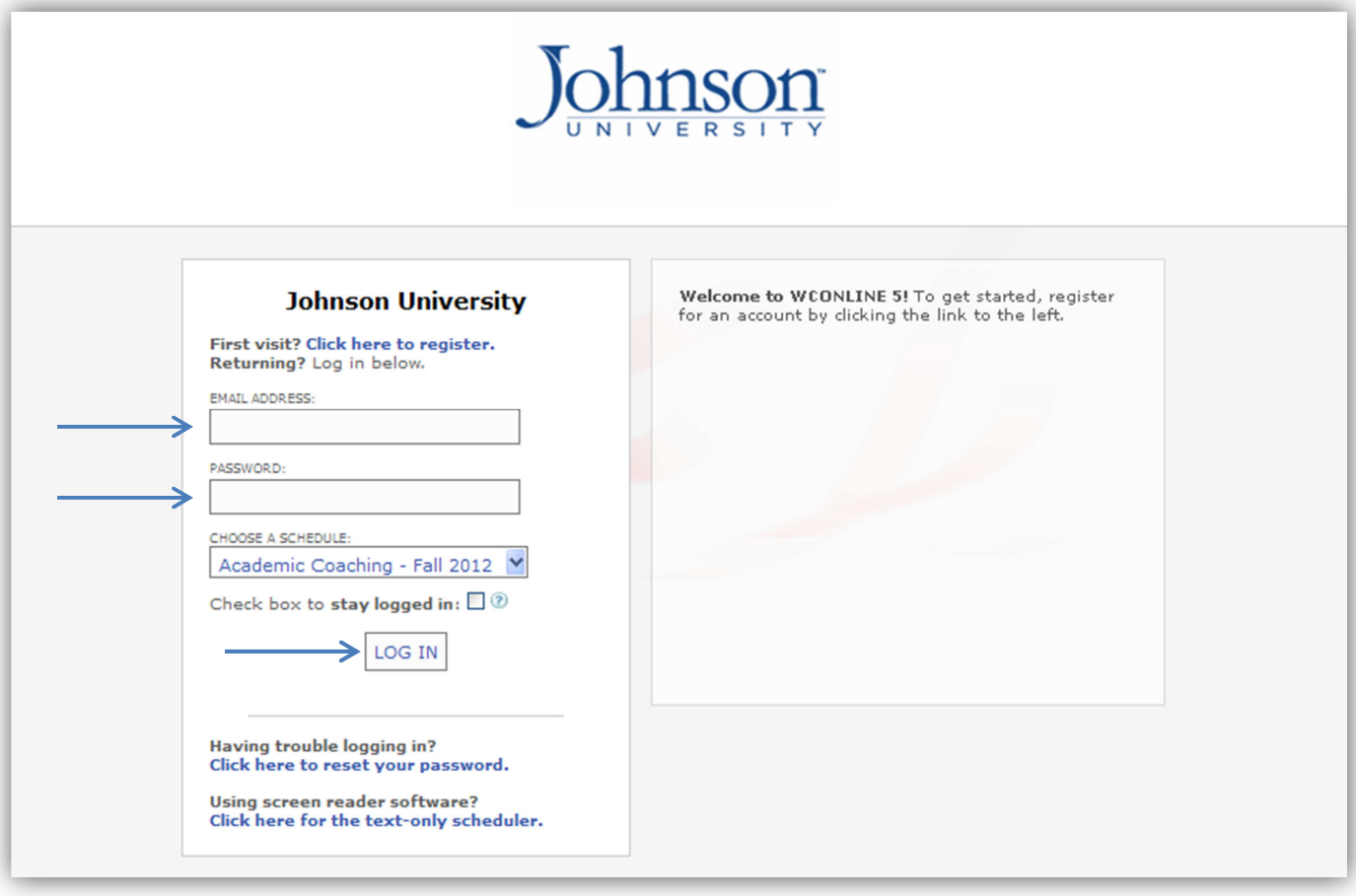